## เช็คความพร้อม  $\overline{\mathsf{V}}$  เพื่อการเข้าใช้งาน

#### ระบบ eMT Online , RMTS (IC Online) และ e-Invoice/e-Receipt

## ด้วย Username & Password ใหม่

ด้วยการลงทะเบียนผู้ใช้บริการ และ ระบบบริหารจัดการผู้ใช้ (IC User Management : IC-UM)

ตั้งแต่ วันจันทร์ที่ 1 กรกฎาคม 2567 เป็นต้นไป

**………………………………………………………………………………………………………………………………………………………….** ตามที่สมาคมได้เปิดให้ผู้ใช้บริการทุกท่าน ลงทะเบียน "ระบบลงทะเบียนผู้ใช้บริการ" เพื่อกำหนด User ID/Password ใหม่ ผ่านระบบการบริหารจัดการผู้ใช้ (IC User Management : IC-UM) เพื่อเข้าใช้งานระบบ eMT Online และ RMTS (IC Online) โดยทุกท่านจะต้องทำการลงทะเบียนให้แล้วเสร็จ ภายในวันที่ 30 มิถุนายน 2567 นั้น

สมาคมขอแจ้งเตือนสำหรับบริษัทใดที่ยังไม่ได้ "ลงทะเบียนผู้ใช้บริการ" กับสมาคมขอให้ท่านเร่งดำเนินการ มิเช่นนั้นใน **วันที่ 1 กรกฎาคม 2567** เป็นต้นไป **ท่านจะไม่สามารถเข้าใช้งานระบบ eMT Online ระบบ RMTS (IC Online) และ e-Invoice/e-Receipt ด้วย User/Password เดิม ได้**โดยสามารถดำเนินการดังนี้

**ขั้นตอนที่ 1** : เข้าลงทะเบียนผ่าน Website สมาคม โดยคลิกที่แบนเนอร์ "ลงทะเบียนผู้ใช้บริการ ระบบ eMT Online และ IC Online เพื่อกำหนด User ID/Password ใหม่ ผ่านระบบการบริหารจัดการผู้ใช้ (IC User Management : IC-UM) "

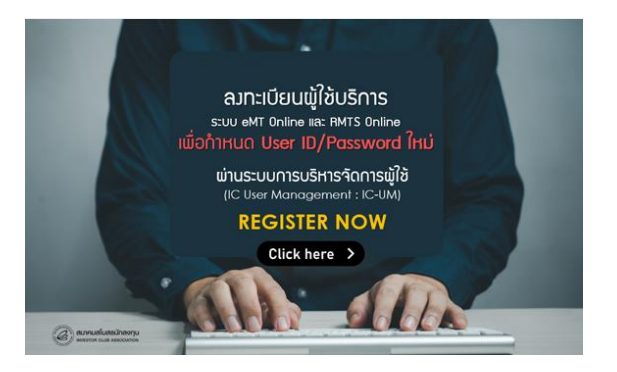

หรือคลิ๊กที่ <https://eservice.ic.or.th/WebNewRegisterServiceOnline/> และดำเนินการตามขั้นตอน คลิ๊กคู่มือ <https://tinyurl.com/22wp8777>

**ขั้นตอนที่ 2** : หลังจากที่ท่าน "ลงทะเบียนผู้ใช้บริการ" สำเร็จ และสมาคมสโมสรนักลงทุนได้นำส่ง Username และ Password กลับไปให้ท่านทางอีเมลแล้ว ขอให้ท่านดำเนินการในลำดับถัดไป คือ

ลงทะเบียน "ระบบการบริหารจัดการผู้ใช้ IC User Management (IC-UM)" โดยคลิ๊กที่ลิงก์ <https://eservice.ic.or.th/webUMAdmin/>

เพื่อทำการเปลี่ยน Username/Password และกำหนดสิทธิเพิ่มให้กับบุคลากรในบริษัทให้มีสิทธิในการเข้าใช้งาน eMT Online , ระบบ RMTS (IC online) และ e-Invoice/e-Receipt ต่อไป

## **ขั้นตอนที่ 3 : การเข้าใช้งานจริง ในวันที่ 1 กรกฎาคม 2567**

### **1. การเข้าใช้งานระบบ eMT Online**

 1. Admin eMT เมื่อ Login เข้าระบบ จะต้องทำการเปลี่ยน Password และกำหนด PIN ID ใหม่ตามที่ระบบ eMT Online กำหนดอีกครั้ง

 2. จะต้องกำหนดสิทธิให้กับพนักงานที่ได้รับสิทธิ eMTตามที่ได้ลงทะเบียนไว้ในขั้นตอนที่ 1 และ 2 อีกครั้ง รายละเอียด ตามขั้นตอนที่ระบบ eMT Online กำหนดดังนี้

## **ขั้นตอนการกำหนดสิทธิ์**

1. เลือกเมนู การจัดการผู้ใช้->สร้างผู้ใช้ eMTกดเพิ่มรายการ ->รายละเอียดผู้ใช้ กดเพิ่มรายการ ระบบจะแสดงหน้าจอให้กรอกข้อมูลของพนักงานที่ได้รับสิทธิเข้าใช้งานระบบ eMTดังนี้

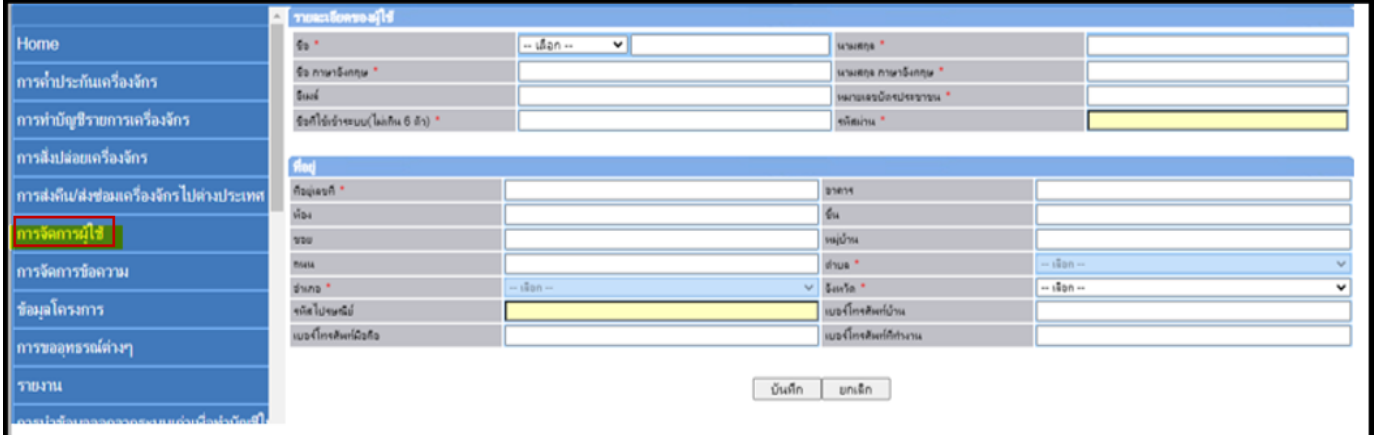

>> หลังจากกรอกข้อมูลครบแล้ว กด บันทึก

2. เลือก บัตรส่งเสริม กดเพิ่มรายการ ->เลือกชื่อผู้ใช้งาน กดกำหนดสิทธิ์ ระบบจะให้คลิกเลือกประเภทคำร้องที่ต้องการกำหนดสิทธิ์

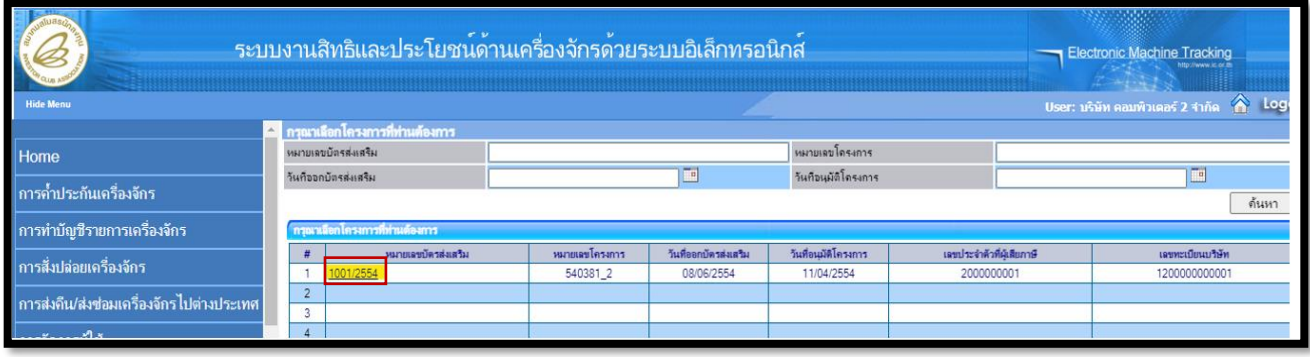

### >> เลือกผู้ใช้งาน

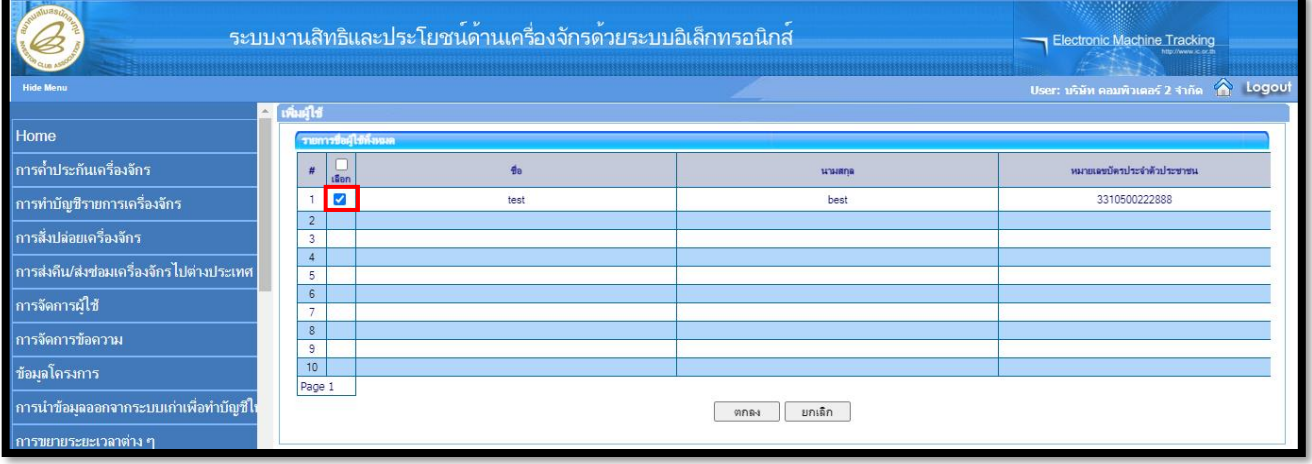

#### >> กดกำหนดสิทธิ์

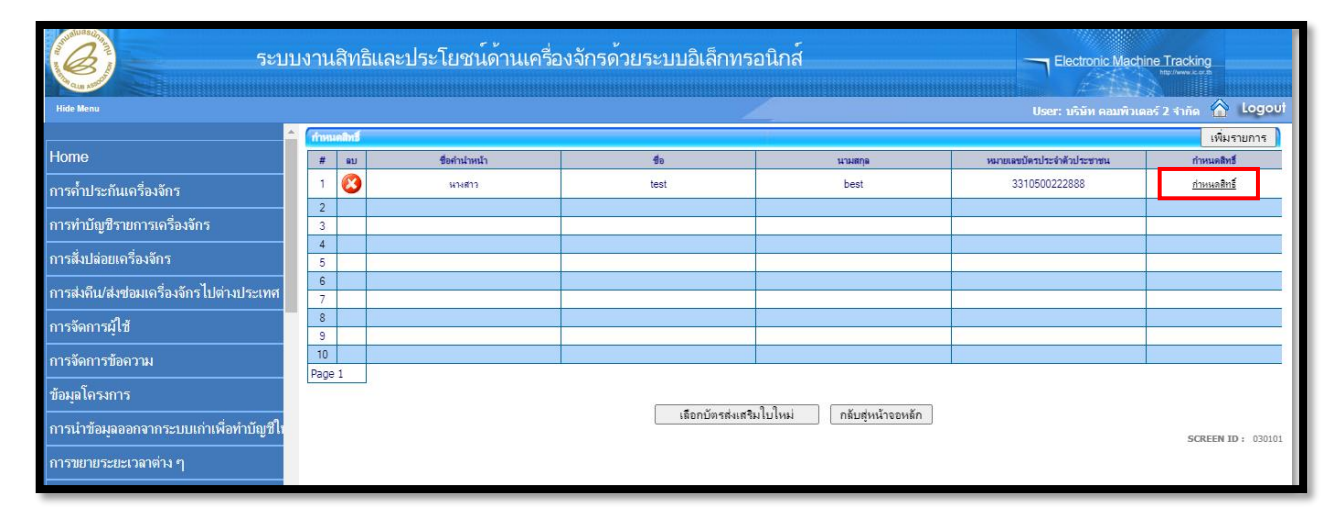

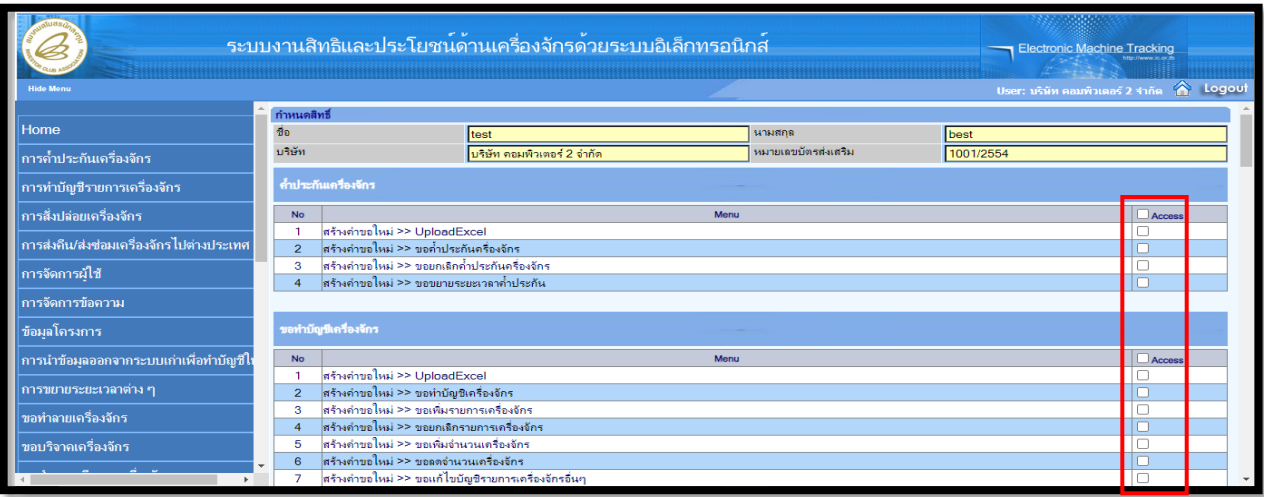

## >> ระบบจะให้เลือกประเภทคำร้องที่ต้องการกำหนดสิทธิ์กดบันทึก และกดย้อนกลับ

>> กรณีมีหลายบัตรส่งเสริม หากต้องการกำหนดสิทธิ์การใช้งานเพิ่มเติม กดเลือกบัตรส่งเสริมใบใหม่

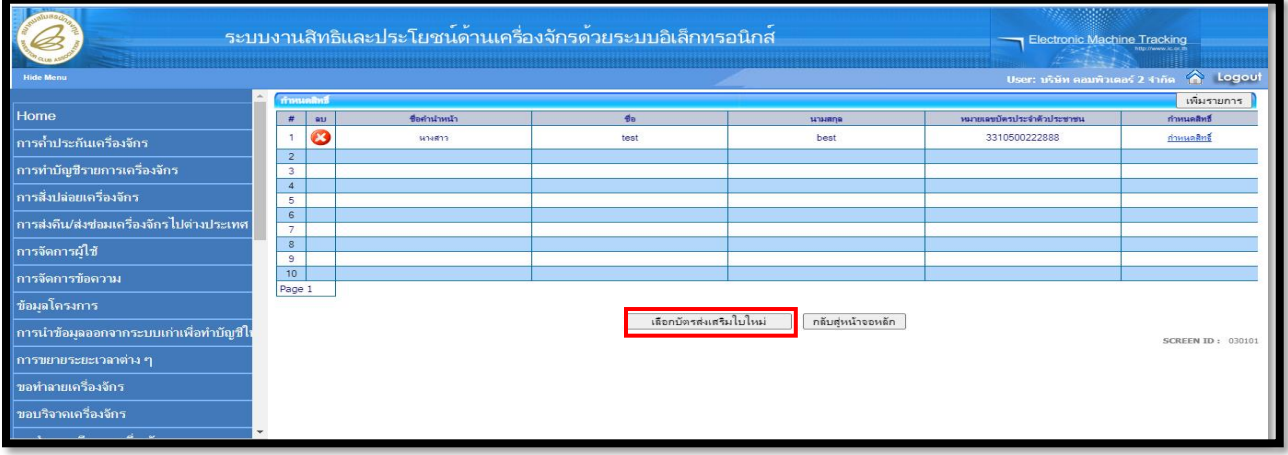

หลังจาก Admin eMT กำหนดสิทธิ์การใช้งานให้กำหนด User แล้ว บริษัทสามารถใช้งานได้ตามปกติ

## **2. การเข้าใช้งานระบบ RMTS (IC Online)**

เมื่อ Login เข้าใช้งานระบบจะให้เปลี่ยน Password ใหม่ ตามที่ระบบ IC Online กำหนดอีกครั้ง หลังจากนั้น ท่านก็จะ สามารถใช้งานได้ตามปกติ

เพื่อตรวจสอบว่าบริษัทได้ดำเนินการครบถ้วนตามขั้นตอนหรือไม่ สามารถเช็ครายการตามตารางด้านล่างนี้

# **1. สำหรับ Admin UM**

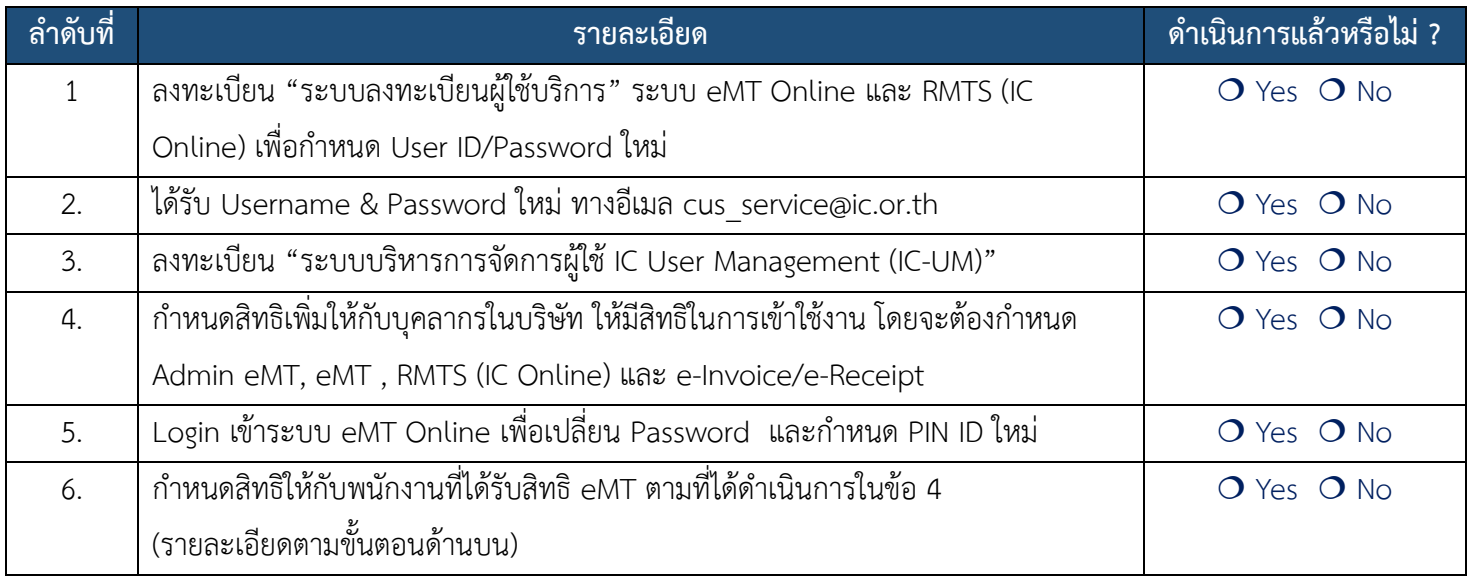

## **2. User eMT Online , User IC Online และ e-Invoice/e-Receipt**

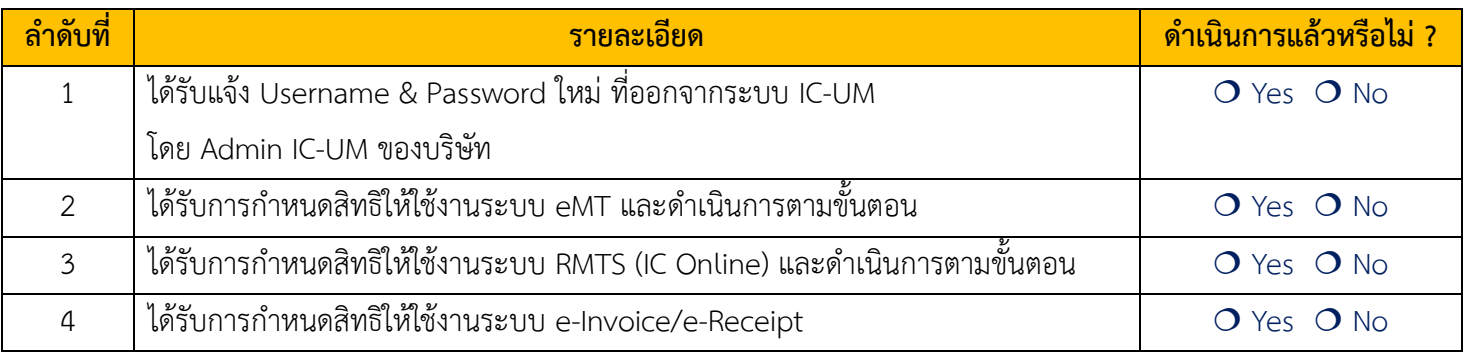

**หมายเหตุ** หากไม่สามารถเข้าใช้งานในระบบดังกล่าวได้ ให้ตรวจสอบอีกครั้งว่า ได้ดำเนินการตามกระบวนครบถ้วนหรือไม่ หากมีข้อสงสัย ต้องการสอบถามข้อมูลเพิ่มเติม ติดต่อที่เลขหมาย 02 666 9449 กด 1